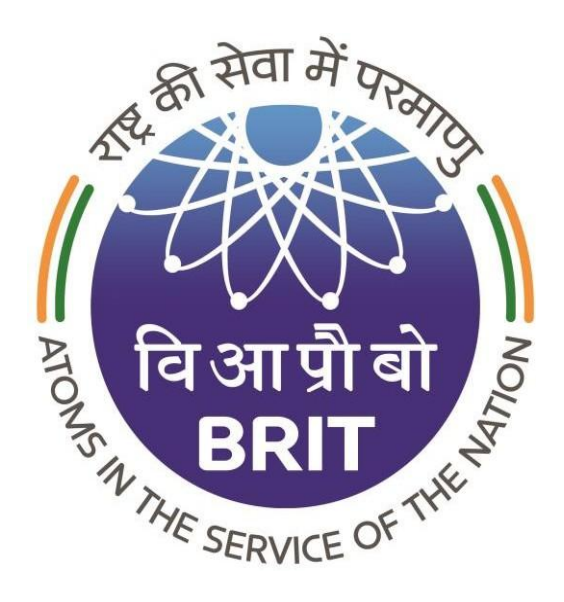

## **Board of Radiation & Isotope Technology(BRIT)**

**[https://eportal.britatom.gov.in](https://eportal.britatom.gov.in/)**

Version  $-1.3.0$ (From 1.0.0)

**Software User Manual For Online Payment**

Dated - 02 August 2021

Designed by Mindspace Software Technologies Pvt. Ltd

## **Table of Contents**

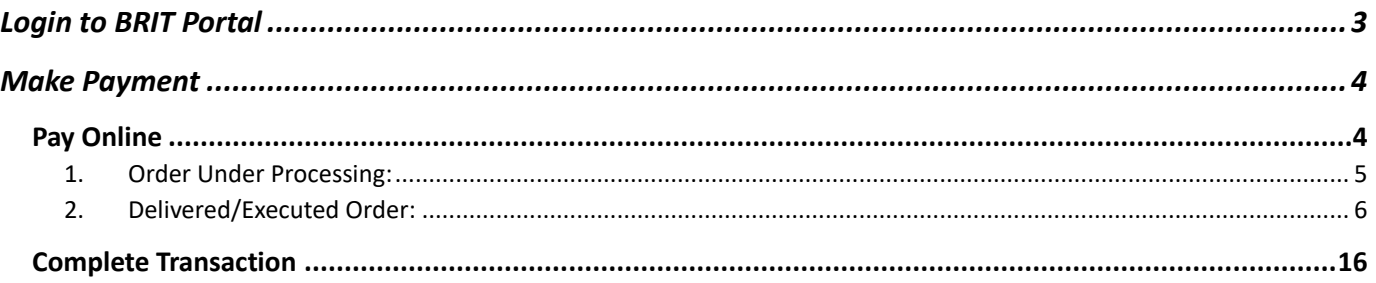

### <span id="page-2-0"></span>**Login to BRIT Portal**

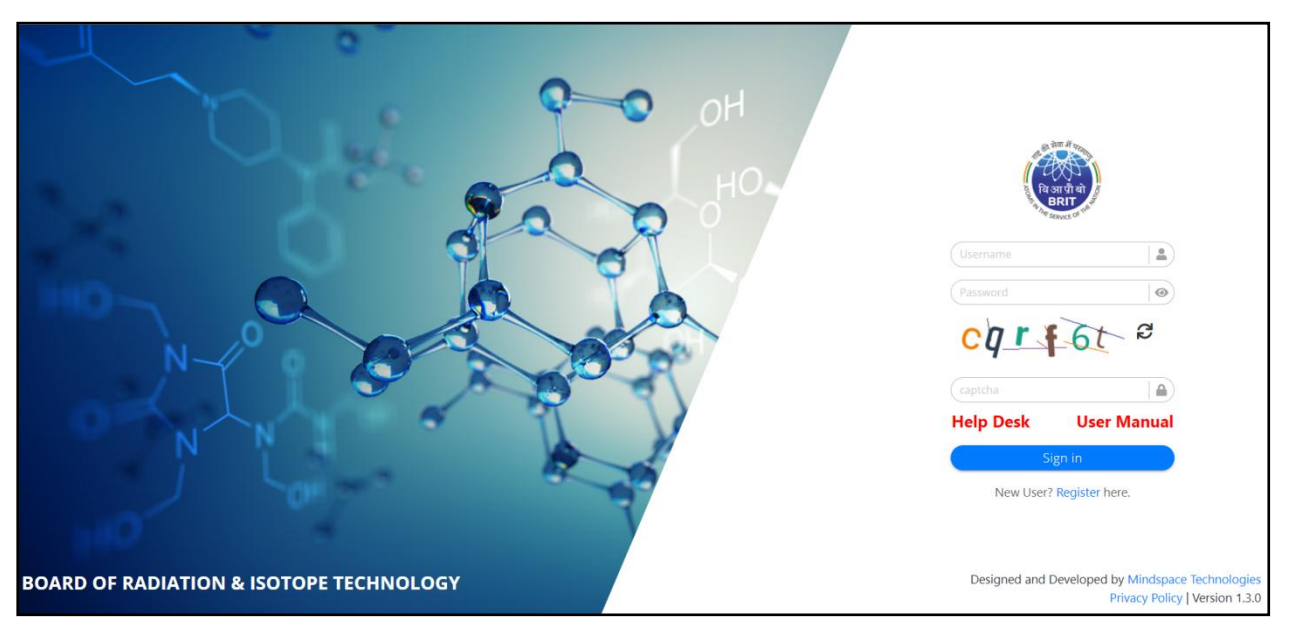

The Web portal for BRIT can be accessed through the URL **[https://eportal.britatom.gov.in.](https://eportal.britatom.gov.in/)**

**Fig. BRIT Portal**

For accessing the **BRIT** portal, the user has to provide a valid **Username** and **Password**. Enter the given **captcha code** for authenticating the user or get the new captcha code by clicking on the refresh button.

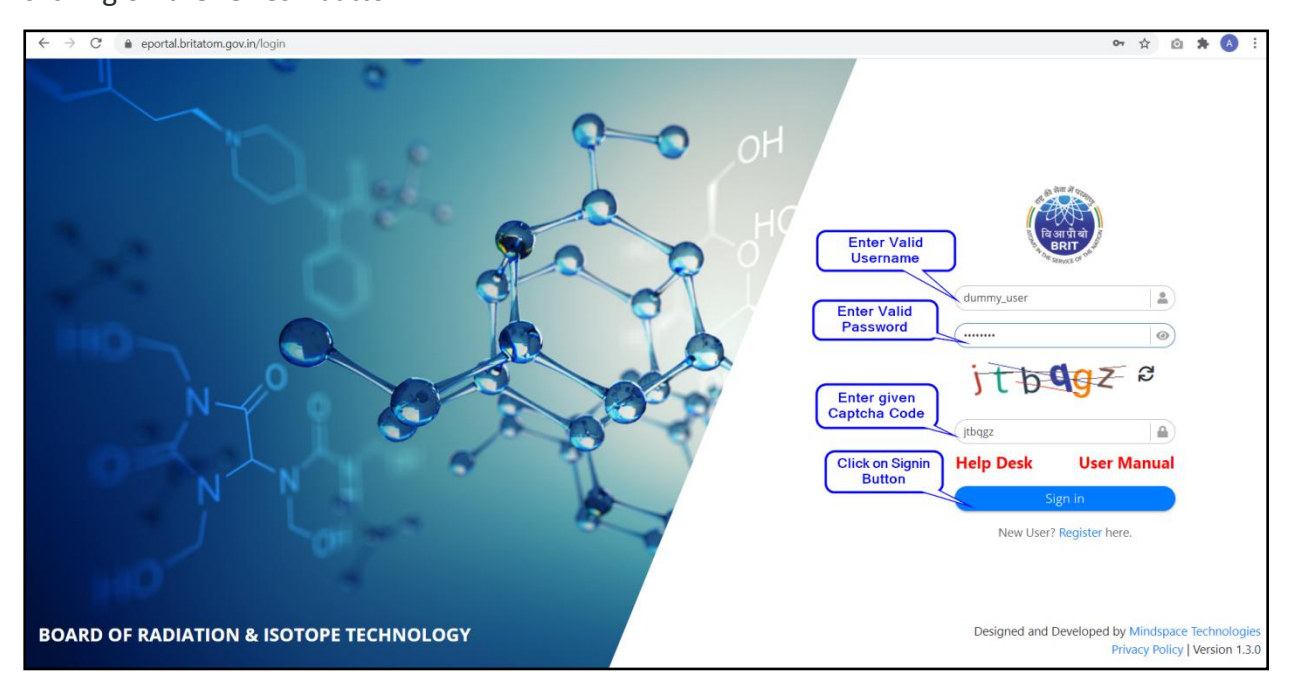

**Fig. Customer Login Page**

## <span id="page-3-0"></span>**Make Payment**

#### <span id="page-3-1"></span>**Pay Online**

After the login is successful, the customer is automatically navigated to the **Dashboard**. To make Payments, the user can click on the "**Pay Online"** menu present under the **"Make Payment"** menu.

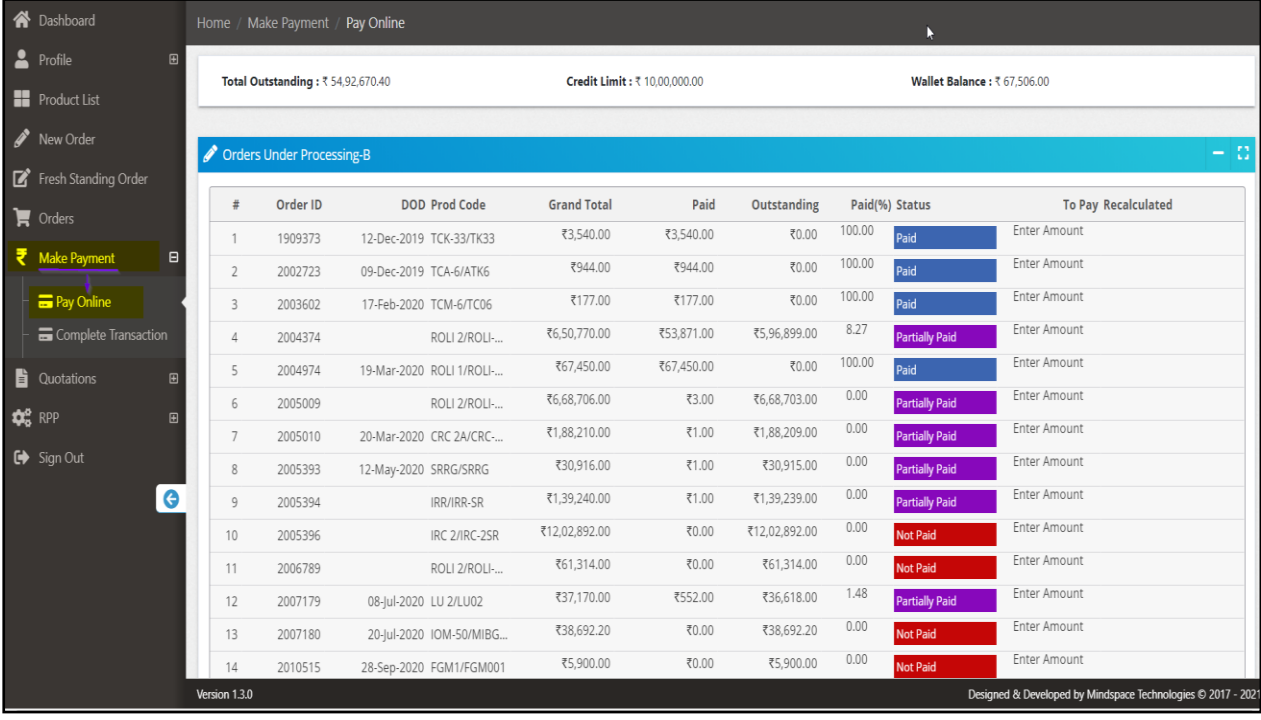

**Fig. Pay Online Menu Page**

After Clicking on the Pay Online menu, two types of orders will be shown:

- 1. Order Under Processing
- 2. Delivered/Executed Order

#### <span id="page-4-0"></span>**1. Order Under Processing:**

Orders that have not been dispatched and are under processing will be displayed in the Order Under processing list. Customers can make advanced payments before the order is dispatched.

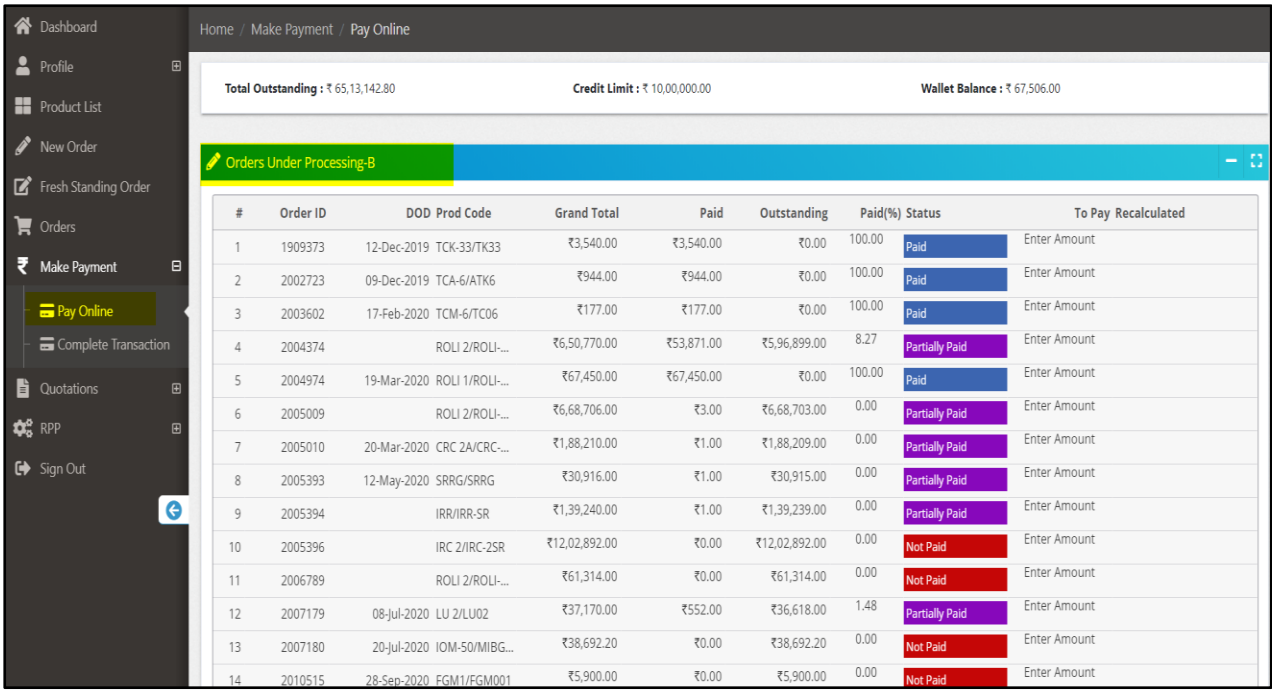

**Fig: Order under processing**

#### <span id="page-5-0"></span>**2. Delivered/Executed Order:**

Dispatched Orders are displayed in the Delivered/Executed Orders list.

If the customer wants to see the invoice before making the payment, he/she can download the invoice by clicking on the **Download Invoice** button.

|                                                                        | - 8<br>Delivered/Executed Orders                                                                               |          |             |                    |                   |                    |                      |                    |                |                       |               |  |  |  |
|------------------------------------------------------------------------|----------------------------------------------------------------------------------------------------|----------|-------------|--------------------|-------------------|--------------------|----------------------|--------------------|----------------|-----------------------|---------------|--|--|--|
|                                                                        | <b>Download</b>                                                                                                | Order ID |             | <b>Prod Code</b>   | <b>Invoice ID</b> | <b>Grand Total</b> | Paid                 | <b>Outstanding</b> | Paid(%) Status |                       | <b>To Pav</b> |  |  |  |
|                                                                        | Download Invoice                                                                                               | 2111586  | 26-Jun-2021 | <b>TCK-38/TK38</b> | 2109743           | ₹16,225.00         | ₹0.00                | ₹16,225.00         | 0.00           | <b>Not Paid</b>       | Enter Amoui   |  |  |  |
| <b>Click on</b><br><b>Download</b><br><b>Invoice to see</b><br>invoice | Download Invoice                                                                                               | 2111589  | 26-Jun-2021 | TCK-39/TK39        | 2109771           | ₹20,650.00         | ₹0.00                | ₹20,650.00         | 0.00           | <b>Not Paid</b>       | Enter Amour   |  |  |  |
|                                                                        | Download Invoice                                                                                               | 2111723  | 27-Jun-2021 | <b>TCK-38/TK38</b> | 2109742           | ₹16,225.00         | ₹0.00                | ₹16,225.00         | 0.00           | <b>Not Paid</b>       | Enter Amour   |  |  |  |
|                                                                        | Download Invoice                                                                                               | 2112315  | 12-Jul-2021 | <b>TCK-30/TK30</b> | 2110759           | ₹7,080,00          | ₹0.00                | ₹7.080.00          | 0.00           | Not Paid              | Enter Amoui   |  |  |  |
|                                                                        | Download Invoice                                                                                               | 2112836  | 19-jul-2021 | TCM-1/TCM1         | 2110845           | ₹37,111.00         | ₹1,000.00            | ₹36,111.00         | 2.69           | <b>Partially Paid</b> | Enter Amour   |  |  |  |
|                                                                        | Download Invoice                                                                                               | 2112969  | 19-Jul-2021 | TCM-1/TCM1         | 2110876           | ₹37,111.00         | ₹30,000.00           | ₹7,111.00          | 80.83          | <b>Partially Paid</b> | Enter Amour   |  |  |  |
|                                                                        | Download Invoice                                                                                               | 2113360  | 26-Jul-2021 | <b>TCK-38/TK38</b> | 2111385           | ₹3,245,00          | ₹0.00                | ₹3,245,00          | 0.00           | Not Paid              | Enter Amour   |  |  |  |
|                                                                        | <b>Total</b>                                                                                                   |          |             |                    |                   | ₹13,99,323.60      | ₹31,528.00           | ₹13,67,795.60      |                |                       |               |  |  |  |
|                                                                        | Show rows: $50 - 51-57$ of 57<br>2 <sup>1</sup>                                                                |          |             |                    |                   |                    |                      |                    |                |                       |               |  |  |  |
|                                                                        | Go to page:                                                                                                    |          |             |                    |                   |                    |                      |                    |                |                       |               |  |  |  |
|                                                                        | Payments through Debit Card are not acceptable if value is beyond ₹ 2000/- other modes of payment can be used. |          |             |                    |                   |                    |                      |                    |                |                       |               |  |  |  |
|                                                                        |                                                                                                    |          |             |                    |                   |                    |                      |                    |                |                       |               |  |  |  |
|                                                                        | Print<br>Wallet                                                                                                |          |             |                    |                   | Confirm            | Proceed to Pay ₹0.00 |                    |                |                       |               |  |  |  |
|                                                                        |                                                                                                    |          |             |                    |                   |                    |                      |                    |                |                       |               |  |  |  |
|                                                                        |                                                                                                    |          |             |                    |                   |                    |                      |                    |                |                       |               |  |  |  |
|                                                                        | Version 1.3.0<br>Designed & Developed by Mindspace Technologies C 2017 - 2021                                  |          |             |                    |                   |                    |                      |                    |                |                       |               |  |  |  |

**Fig: Delivered/Executed order**

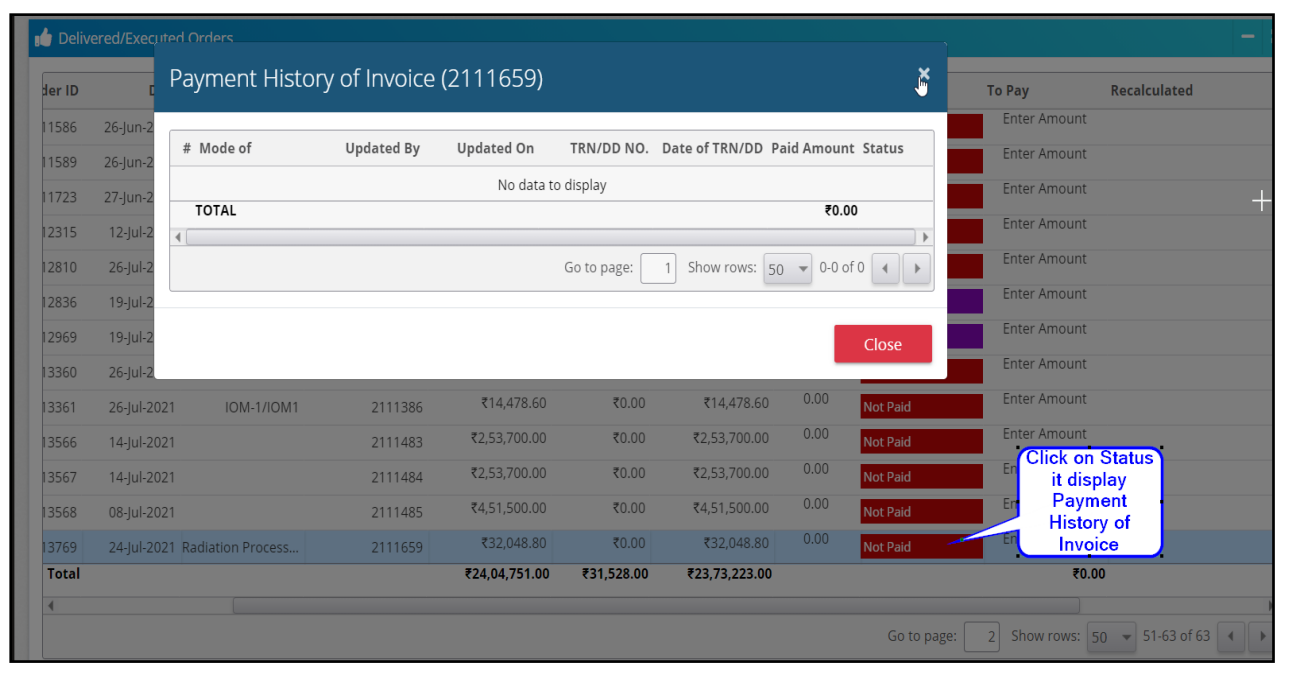

**Fig: Payment History before pay**

**To make a payment, the customer will have to undertake the following steps:-**

**Step 1:** Enter the Amount in the **To pay** column and also check the Recalculated column for the remaining amount.

**Step 2:** Click on the Confirm button.

| Order ID<br>Recalculat<br><b>DOD</b><br><b>Prod Code</b><br><b>Invoice ID</b><br><b>Grand Total</b><br>Paid<br>Outstanding<br>Paid(%) Status<br><b>To Pay</b><br>0.00<br>Enter Amount<br>₹0.00<br>₹16.225.00<br>₹16,225.00<br><b>Not Paid</b><br><b>TCK-38/TK38</b><br>2109743<br>bice<br>2111586<br>26-Jun-2021<br>0.00<br>Enter Amount<br>₹20.650.00<br>₹0.00<br>₹20,650.00<br><b>Not Paid</b><br>2111589<br>TCK-39/TK39<br>2109771<br>bice<br>26-Jun-2021<br>0.00<br>Enter Amount<br>₹16.225.00<br>₹0.00<br>₹16,225.00<br><b>Not Paid</b><br>2111723<br>27-Jun-2021<br><b>TCK-38/TK38</b><br>2109742<br>bice<br>Enter Amount<br>0.00<br>₹7.080.00<br>₹7,080.00<br>₹0.00<br><b>Not Paid</b><br>2112315<br>12-Jul-2021<br>TCK-30/TK30<br>2110759<br>bice<br>Enter Amount<br>2.69<br>₹36.111.00<br>₹37,111.00<br>₹1,000.00<br><b>Partially Paid</b><br>2112836<br>19-Jul-2021<br>bice<br>TCM-1/TCM1<br>2110845<br>Enter Amount<br>80.83<br>₹7.111.00<br>₹37,111.00<br>₹30,000,00<br><b>Partially Paid</b><br>2112969<br>19-Jul-2021<br>TCM-1/TCM1<br>2110876<br>bice<br>10.00<br>0.00<br>₹3.245.00<br>₹3,245,00<br>₹0.00<br><b>Not Paid</b><br>2113360<br>26-Jul-2021<br><b>TCK-38/TK38</b><br>2111385<br>bice<br>₹10.00<br><b>Total</b><br>₹31.528.00<br>₹13.67.795.60<br>₹13.99.323.60<br><b>Enter amount to</b><br>pay |
|----------------------------------------------------------------------------------------------------|
|                                                                                                    |
|                                                                                                    |
|                                                                                                    |
|                                                                                                    |
|                                                                                                    |
|                                                                                                    |
|                                                                                                    |
|                                                                                                    |
| Go to page:                                                                                                    |

**Fig: Confirm payment**

**Step 3:** After that, the confirmation window will appear. Click on the Yes button.

**Step 4:** Click on the Proceed to pay button, it will navigate to the Non-tax receipt portal

Are you confirming the amount to pay? Click on the Yes button to<br>Pay the amount Delivered/Execut Prod Code Invoice ID **Grand Total** Paid Outstanding Paid(%) Status To Pay Recalculated ₹16,225.00 ₹0.00 ₹16,225.00 **Enter Amoun TCK-38/TK38** 2109743  $0.00$ ₹20,650.00 ₹0.00 ₹20,650.00 Foter Amount **TCK-39/TK39** 2109771  $0.00$ **Enter Amount** ₹16,225.00  $0.00$ ₹16,225.00 **TCK-38/TK38** 2109742  $0.00$ **Enter Amount** ₹7,080.00 ₹0.00 ₹7,080.00 **TCK-30/TK30** 2110759 2.69 ₹37,111.00 ₹36,111.00 **Enter Amount** ₹1,000.00 TCM-1/TCM1 2110845 ₹7,111.00 80.83 **Enter Amount** ₹37,111.00 TCM-1/TCM1 2110876 30,000.00  $70.00$ ₹3,245.00  $0.00$  $10.00$ ₹3,245.00 2111385 **TCK-38/TK38** ₹13,99,323.60 ₹31,528.00 ₹13,67,795.60 ₹10.00 Go to page:  $\begin{array}{|c|c|c|c|c|}\n\hline\n2 & \text{Show rows:} & 50 & \text{``} & 51-57 \text{ of } 57 & \text{``}\n\hline\n\end{array}$ 

(Bharatkosh page).

**Fig: Confirm payment**

ing:₹3,235.00 Paid:₹10.00. %:0.31

7

| Prod Code          | Invoice ID | <b>Grand Total</b>                                                                                             | Paid       | Outstanding   |       | Paid(%) Status        | To Pay                                          | Recalculated                                                         |
|--------------------|------------|----------------------------------------------------------------------------------------------------|------------|---------------|-------|-----------------------|-------------------------------------------------|----------------------------------------------------------------------|
| <b>TCK-38/TK38</b> | 2109743    | ₹16,225.00                                                                                                    | ₹0.00      | ₹16.225.00    | 0.00  | <b>Not Paid</b>       | Enter Amount                                    |                                                                      |
| TCK-39/TK39        | 2109771    | ₹20.650.00                                                                                                    | ₹0.00      | ₹20.650.00    | 0.00  | <b>Not Paid</b>       | Enter Amount                                    |                                                                      |
| <b>TCK-38/TK38</b> | 2109742    | ₹16.225.00                                                                                                    | ₹0.00      | ₹16.225.00    | 0.00  | <b>Not Paid</b>       | Enter Amount                                    |                                                                      |
| <b>TCK-30/TK30</b> | 2110759    | ₹7,080.00                                                                                                    | ₹0.00      | ₹7,080.00     | 0.00  | <b>Not Paid</b>       | Enter Amount                                    |                                                                      |
| TCM-1/TCM1         | 2110845    | ₹37,111.00                                                                                                    | ₹1,000.00  | ₹36,111.00    | 2.69  | <b>Partially Paid</b> | Enter Amount                                    |                                                                      |
| TCM-1/TCM1         | 2110876    | ₹37,111.00                                                                                                    | ₹30,000.00 | ₹7,111.00     | 80.83 | <b>Partially Paid</b> | Enter Amount                                    |                                                                      |
| <b>TCK-38/TK38</b> | 2111385    | ₹3,245,00                                                                                                    | ₹0.00      | ₹3,245.00     | 0.00  | Not Paid              | 10.00                                           | outstanding:₹3,235.00 Paid :₹10.00, % :0.31                          |
|                    |            | ₹13,99,323.60                                                                                                  | ₹31,528.00 | ₹13,67,795.60 |       |                       | ₹10.00                                          |                                                                      |
|                    |            | Payments through Debit Card are not acceptable if value is beyond ₹ 2000/- other modes of payment can be used. |            |               |       |                       | <b>Click on the</b><br>Proceed to pay<br>button | Show rows: $50 \div 51 - 57$ of 57 4<br>o to page:<br>2 <sup>1</sup> |

**Fig: Proceed to pay**

**Step 5:** Once the customer has clicked on the Proceed to pay button, the customer will navigate

to the Confirm Info page of the Non-Tax Receipt portal.

**Step 6:** The customer has to type the Captcha code given in the image on the confirm info page.

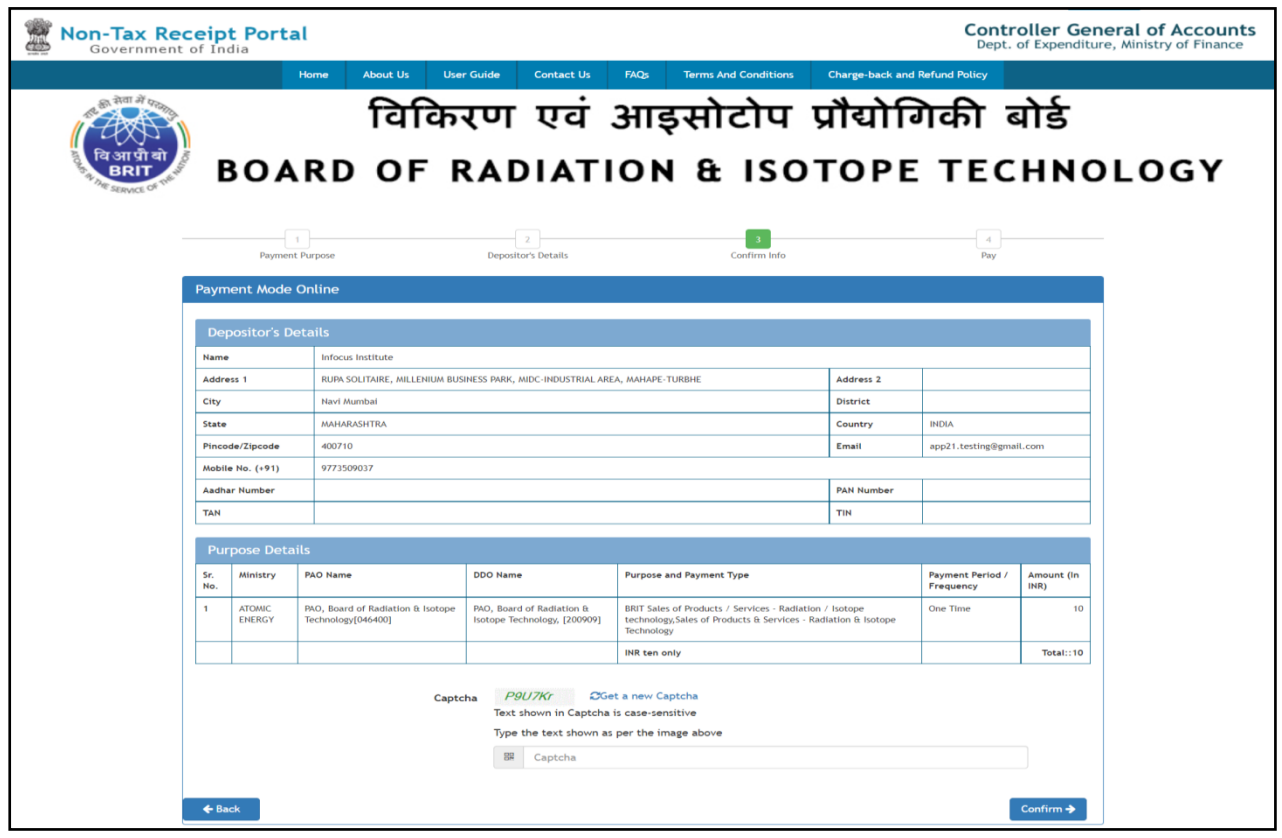

**Fig: Confirm information page**

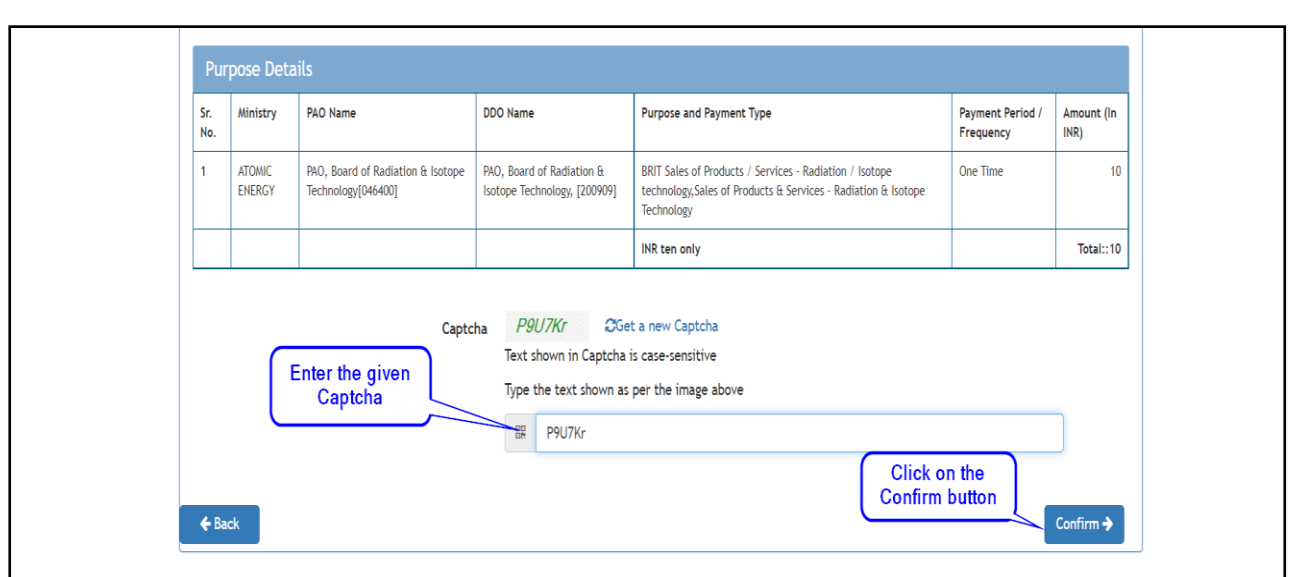

**Fig: Confirm the information** 

- **Step 7:** The customer can click on the **Confirm** button to proceed with the next steps. Upon clicking the **'Confirm'** button, the customer will navigate to the **Payment Gateway page**.
- **Step 8:** The customer has to select the option of the bank through which he/she will make the payment.
- **Step 9:** On the Payments page, the customer will click on any of the desired payment channels. These options are displayed on the page as tabs, and customers can select either "**Net Banking**, **Debit Card, Credit Card**, or **UPI**.
- **Step 10:** If the customer clicks on the "Net Banking" tab, he/she will have an option to select the Bank name from the dropdown. The customer should select his bank of choice from the dropdown list.
- **Step 11:** The customer then types the Word verification as per the words displayed in the image shown at the bottom of this page. He/she will then have to agree to the terms and conditions by clicking on the checkbox and then clicking on the "Pay" button.
- **Step 12:** The customer will navigate to the Payments gateway page. This screen will be the Aggregator. customers will further select the Pay mode and will be redirected to the Bank's site.

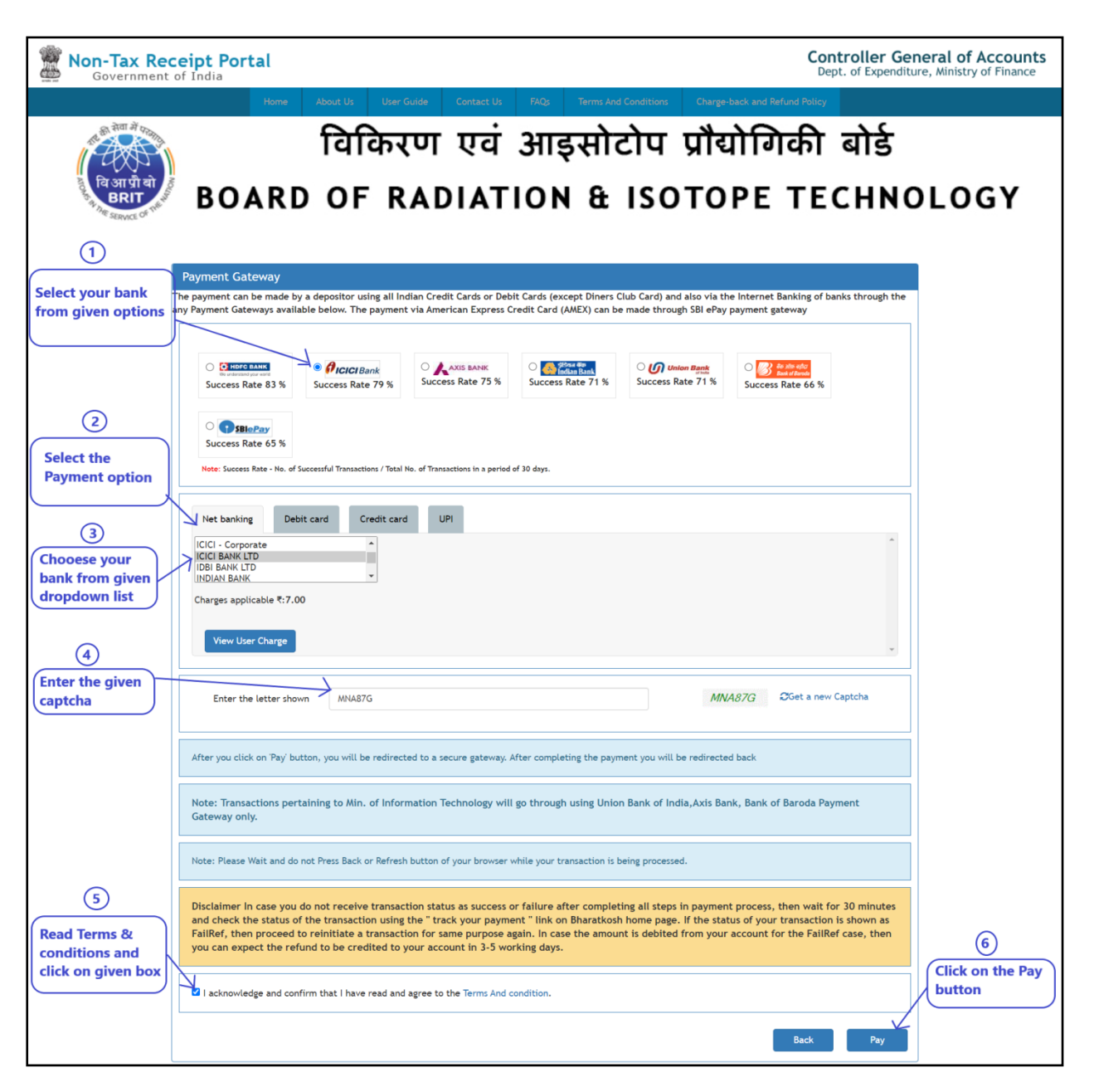

**Fig: Payment gateway for Net banking**

- **Step 13:** On the payment gateway page, if the customer clicks on the "**Debit Card/Credit Card**" tab, he/she will have an option to select the Aggregator, which is ICICI bank in this case. The customer will select the radio button ICICI Bank, followed by the choice of Card Merchant's i.e. VISA, Master, Maestro, and RuPay.
- **Step 14:** The customer then types the Word verification as per the words displayed in the image shown at the bottom of this page. He/she will then have to agree to the terms and conditions by clicking on the checkbox and then clicking on the "Pay" button.

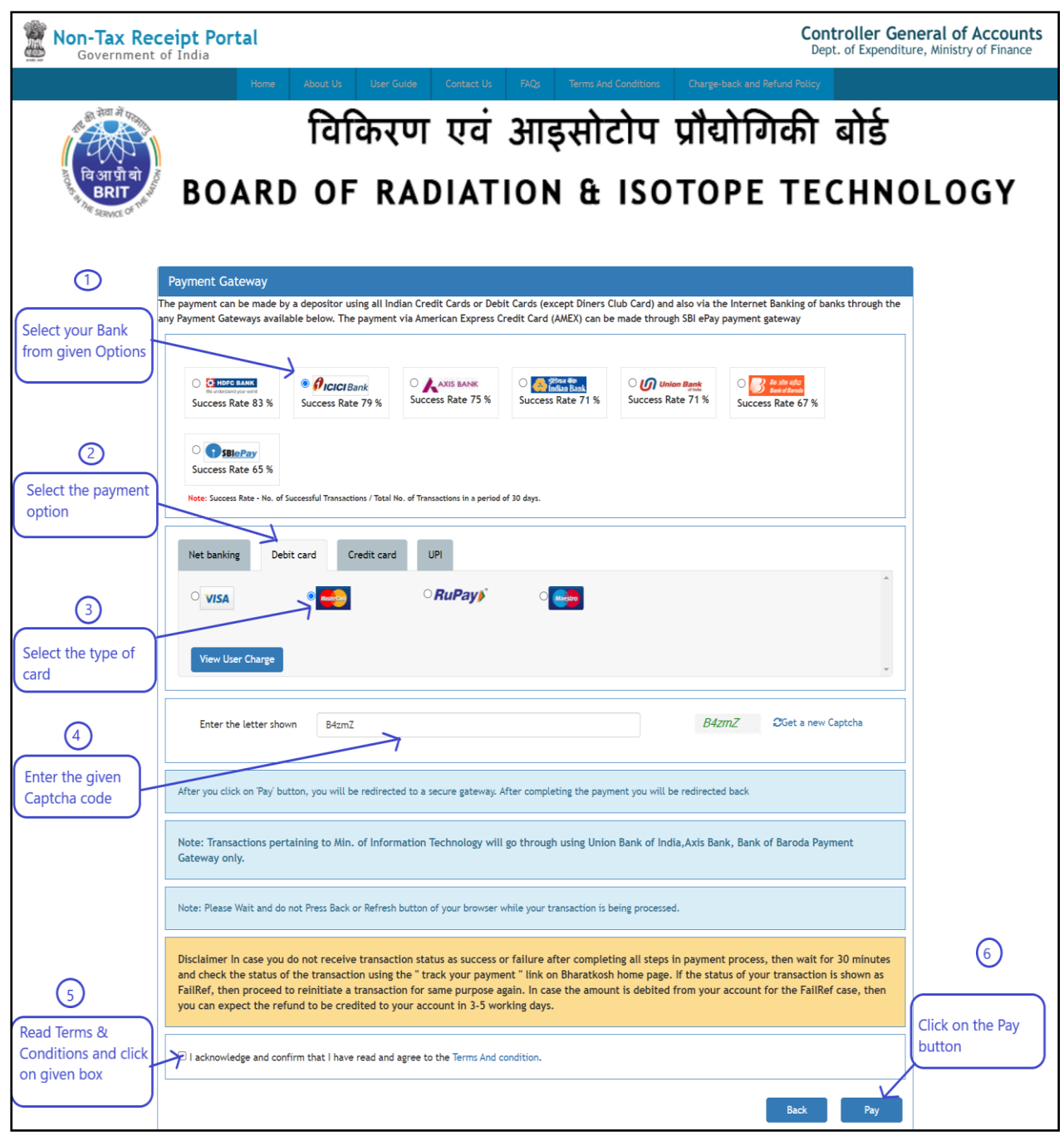

**Fig: Payment gateway for Debit/credit card**

**Step 15:** If the user selects Debit/ Credit Card, he/she will have to enter his card details and will have to complete the transaction activity at the VISA/ MASTER/Maestro/Rupay page.

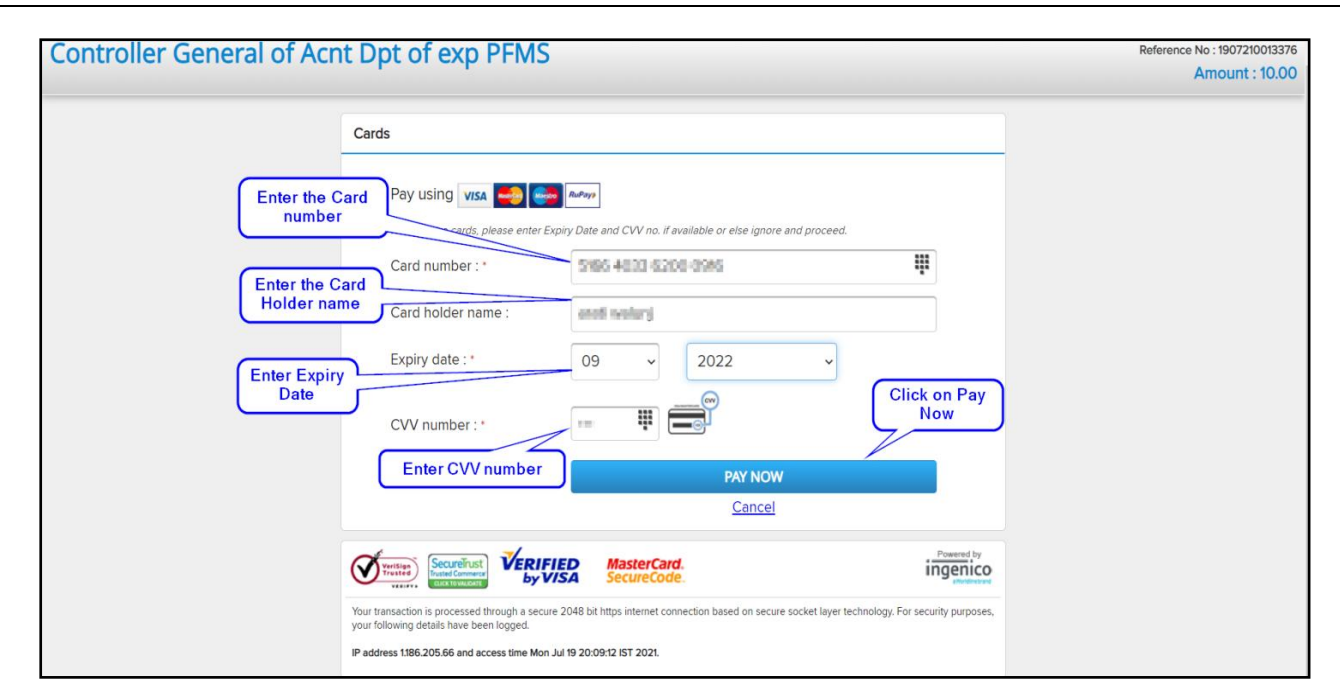

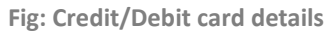

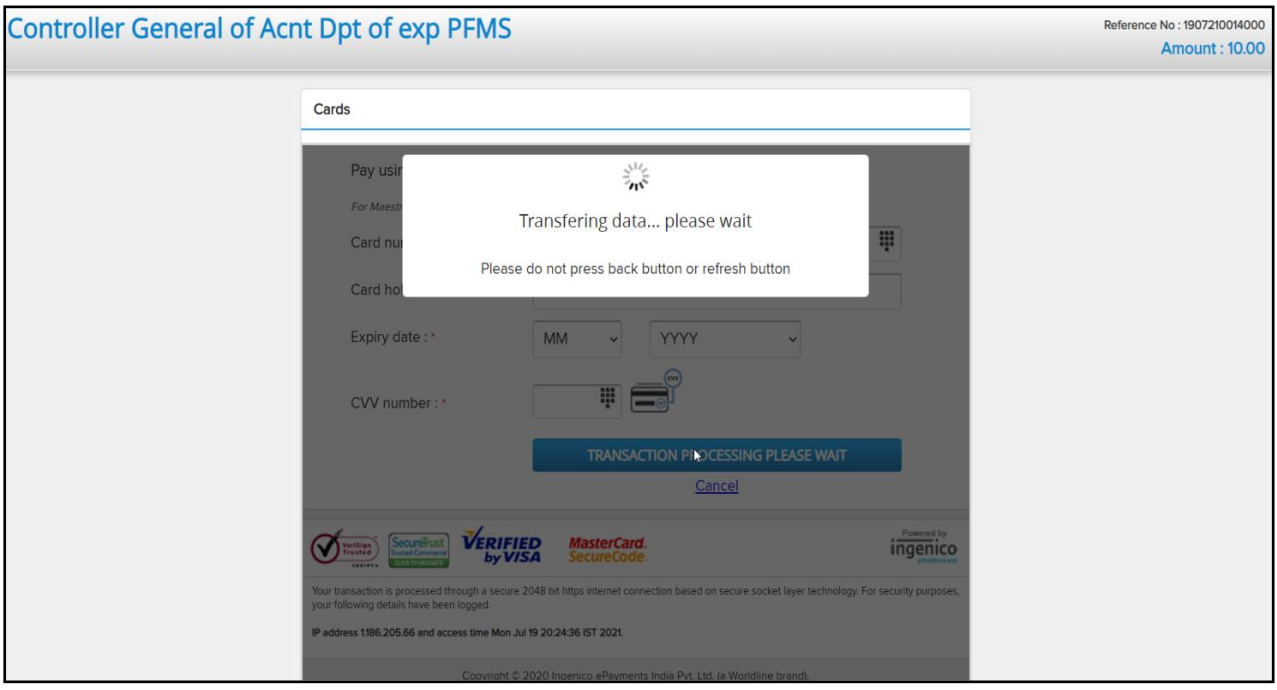

**Fig: Payment processing**

**Step 16:** At the Payments gateway page, if the user clicks on the "**UPI**" tab, the user will have an option to select the Aggregator, which is SBI ePay in this case. The user will select the radio button **SBI e-pay**, followed by the choice of Instant Payment system i.e.**UPI**

**Step 17:** The customer then types the Word verification as per the words displayed in the image shown at the bottom of this page. He/she will then have to agree to the terms and conditions by clicking on the checkbox and then clicking on the "**Pay**" button.

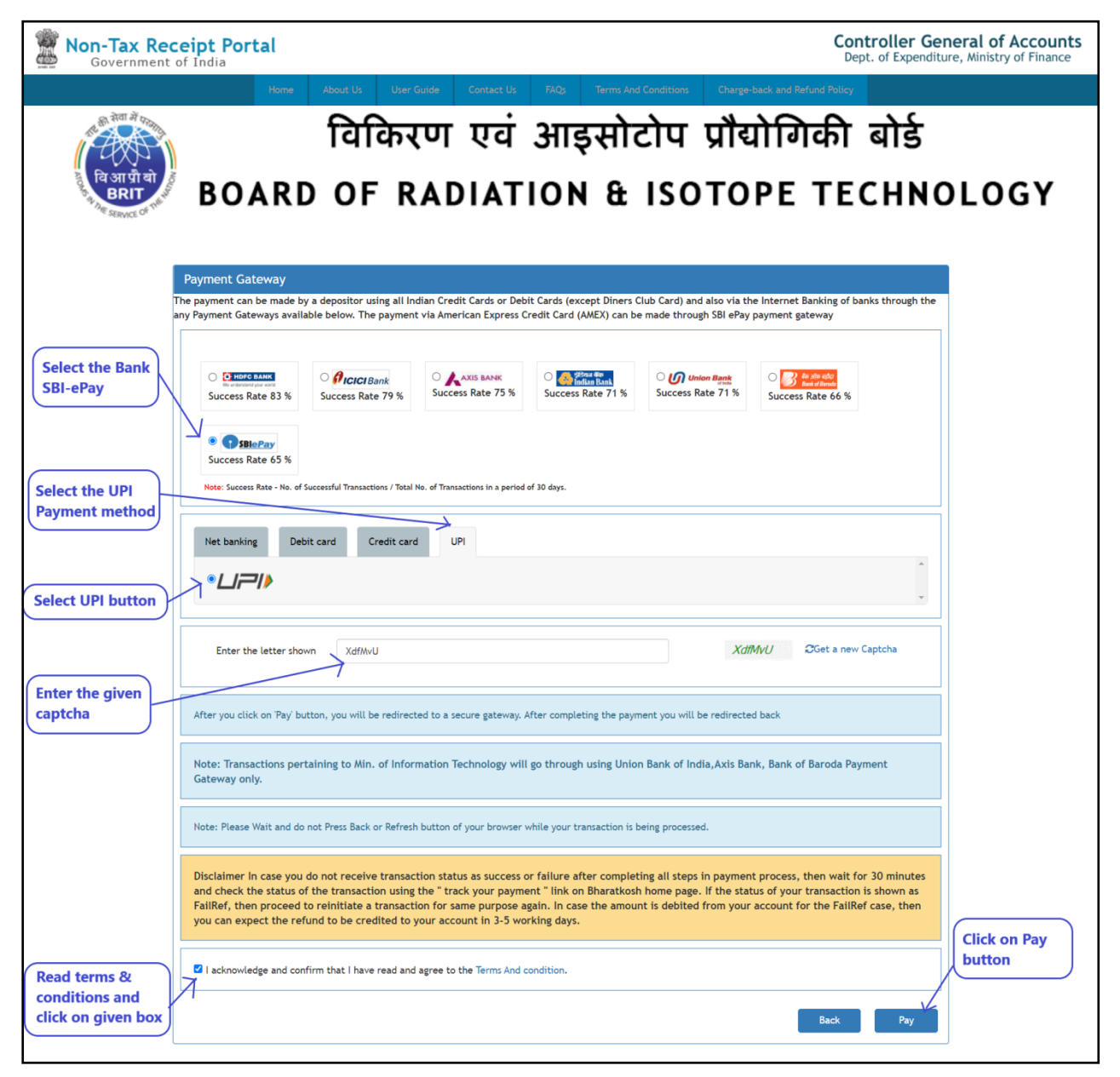

**Fig: Payment gateway for UPI pay**

**Step 18:** After a successful transaction, a message showing **"payment done successfully**" will

appear.

| <b>S</b> Dashboard                      |                                  | Home / Make Payment / Pay Online |                                                |                              |            |               |                            |                       |                     |  |  |
|-----------------------------------------|----------------------------------|----------------------------------|------------------------------------------------|------------------------------|------------|---------------|----------------------------|-----------------------|---------------------|--|--|
| Profile<br>E                            |                                  |                                  | Payment of Order ID 2110591 Done Successfully! |                              |            |               |                            |                       |                     |  |  |
| <b>Product List</b>                     |                                  |                                  |                                                |                              |            |               |                            |                       |                     |  |  |
| New Order                               | Total Outstanding: ₹65,13,138.80 |                                  |                                                | Credit Limit: ₹ 10.00.000.00 |            |               | Wallet Balance: ₹67.506.00 |                       |                     |  |  |
| Fresh Standing Order                    |                                  |                                  |                                                |                              |            |               |                            |                       |                     |  |  |
| $\blacksquare$ Orders                   |                                  | Orders Under Processing-B        |                                                |                              |            |               |                            |                       | $- 13$              |  |  |
| <b>₹</b> Make Payment<br>$\blacksquare$ |                                  | Order ID                         | DOD Prod Code                                  | <b>Grand Total</b>           | Paid       | Outstanding   |                            | Paid(%) Status        | To Pay Recalculated |  |  |
| <b>Ex</b> Pay Online                    | ×                                | 1909373                          | 12-Dec-2019 TCK-33/TK33                        | ₹3,540.00                    | ₹3,540.00  | ₹0.00         | 100.00                     | Paid                  | Enter Amount        |  |  |
| Complete Transaction                    | $\mathbf{2}$                     | 2002723                          | 09-Dec-2019 TCA-6/ATK6                         | ₹944.00                      | ₹944.00    | ₹0.00         | 100.00                     | Paid                  | Enter Amount        |  |  |
|                                         | 3                                | 2003602                          | 17-Feb-2020 TCM-6/TC06                         | ₹177.00                      | ₹177.00    | ₹0.00         | 100.00                     | Paid                  | Enter Amount        |  |  |
| Quotations<br>E                         | 4.                               | 2004374                          | ROLI 2/ROLI-2D                                 | ₹6,50,770.00                 | ₹53,871.00 | ₹5,96,899.00  | 8.27                       | <b>Partially Paid</b> | Enter Amount        |  |  |
| <b>DE</b> RPP                           | 5                                | 2004974                          | 19-Mar-2020 ROLL1/ROLL1SR                      | ₹67,450.00                   | ₹67,450.00 | ₹0.00         | 100.00                     | Paid                  | Enter Amount        |  |  |
| Go Sign Out                             | 6                                | 2005009                          | ROLI 2/ROLI-2D                                 | ₹6,68,706.00                 | ₹3.00      | ₹6.68.703.00  | 0.00                       | <b>Partially Paid</b> | Enter Amount        |  |  |
| G                                       | $\overline{7}$                   | 2005010                          | 20-Mar-2020 CRC 2A/CRC-2ASR                    | ₹1,88,210.00                 | ₹1.00      | ₹1,88,209.00  | 0.00                       | <b>Partially Paid</b> | Enter Amount        |  |  |
|                                         | 8                                | 2005393                          | 12-May-2020 SRRG/SRRG                          | ₹30,916.00                   | ₹1.00      | ₹30,915.00    | 0.00                       | <b>Partially Paid</b> | Enter Amount        |  |  |
|                                         | 9                                | 2005394                          | IRR/IRR-SR                                     | ₹1.39.240.00                 | ₹1.00      | ₹1,39,239.00  | 0.00                       | <b>Partially Paid</b> | Enter Amount        |  |  |
|                                         | 10                               | 2005396                          | IRC 2/IRC-2SR                                  | ₹12.02.892.00                | ₹0.00      | ₹12.02.892.00 | 0.00                       | Not Paid              | Enter Amount        |  |  |
|                                         | 11                               | 2006789                          | ROLI 2/ROLI-25R                                | ₹61,314.00                   | ₹0.00      | ₹61,314.00    | 0.00                       | Not Paid              | Enter Amount        |  |  |
|                                         | $12 -$                           | 2007179                          | 08-Jul-2020 LU 2/LU02                          | ₹37,170.00                   | ₹552.00    | ₹36.618.00    | 1.48                       | <b>Partially Paid</b> | Enter Amount        |  |  |
|                                         | 13 <sup>°</sup>                  | 2007180                          | 20-Jul-2020 IOM-50/MIBG-T                      | ₹38,692.20                   | ₹0.00      | ₹38,692.20    | 0.00                       | Not Paid              | Enter Amount        |  |  |
|                                         | 14                               | 2010515                          | 28-Sep-2020 FGM1/FGM001                        | ₹5,900.00                    | ₹0.00      | ₹5,900.00     | 0.00                       | Not Paid              | Enter Amount        |  |  |
|                                         | 15                               | 2010516                          | 29-5ep-2020 FGM1/FGM001                        | ₹3,540.00                    | ₹2.00      | ₹3,538.00     | 0.05                       | <b>Partially Paid</b> | Enter Amount        |  |  |
|                                         | 16.                              | 2010925                          |                                                | ₹24,072.00                   | ₹24,072.00 | ₹0.00         | 100.00                     | Paid                  | Enter Amount        |  |  |
|                                         |                                  |                                  |                                                |                              |            |               |                            |                       |                     |  |  |

**Fig: Payment Done**

**Step 19:** If the transaction failed display the message **"Payment Failed".**

**Step 20:** If the invoice amount is partially paid, its status will automatically change to **partially Paid.**

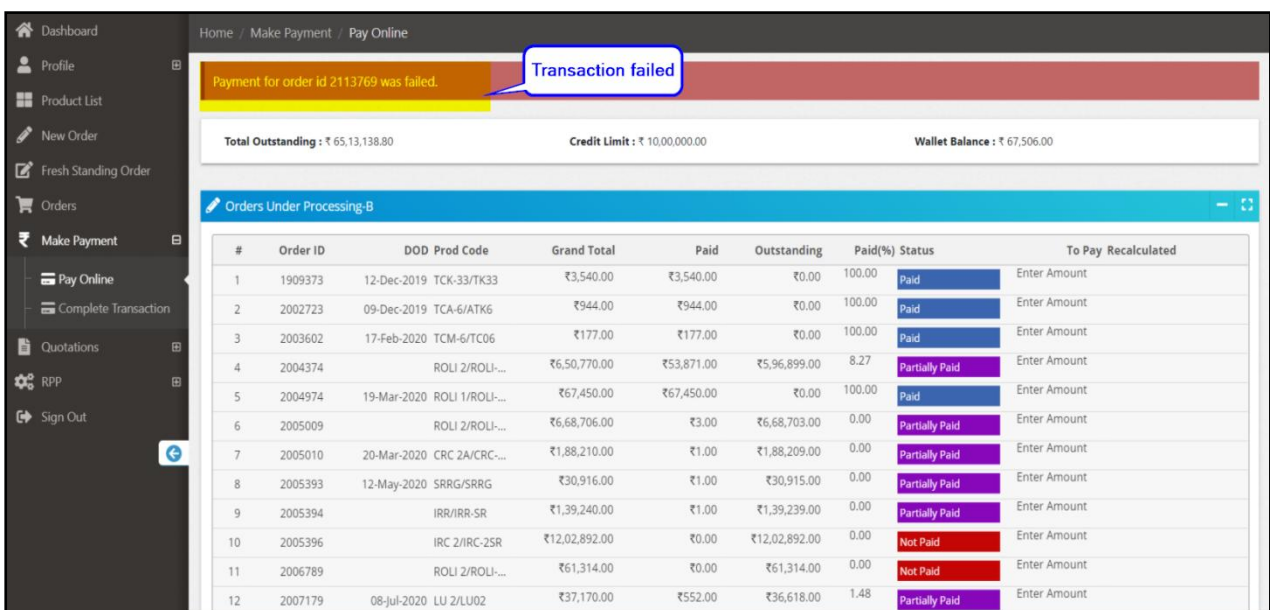

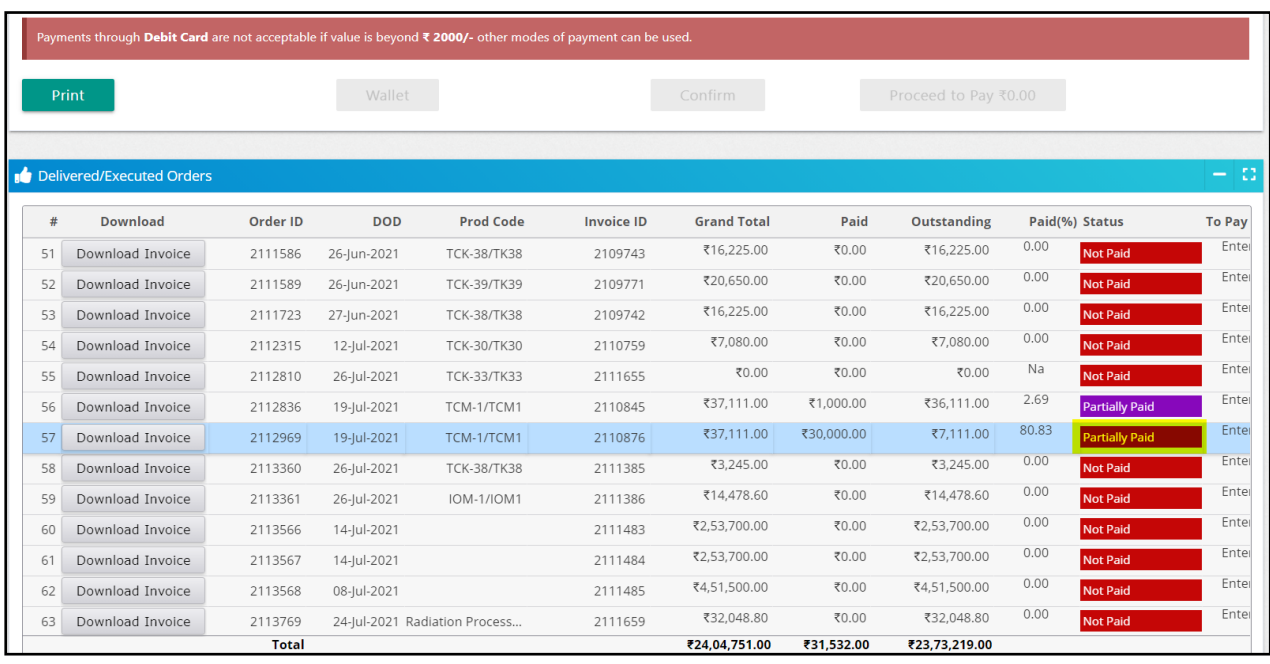

**Fig: Partially paid**

**Step 21:** If the invoice amount is fully paid, its status will change to **Paid** and that order will be removed from Delivered/Executed Orders.

#### <span id="page-15-0"></span>**Complete Transaction**

## **Step 1:**Click on the **Complete Transaction** menu, which is under the Make Payment menu. **Step 2:**Orders that have been dispatched and the full payment has been made will be reflected in the complete transaction whose status will be **Paid** (refer below image).

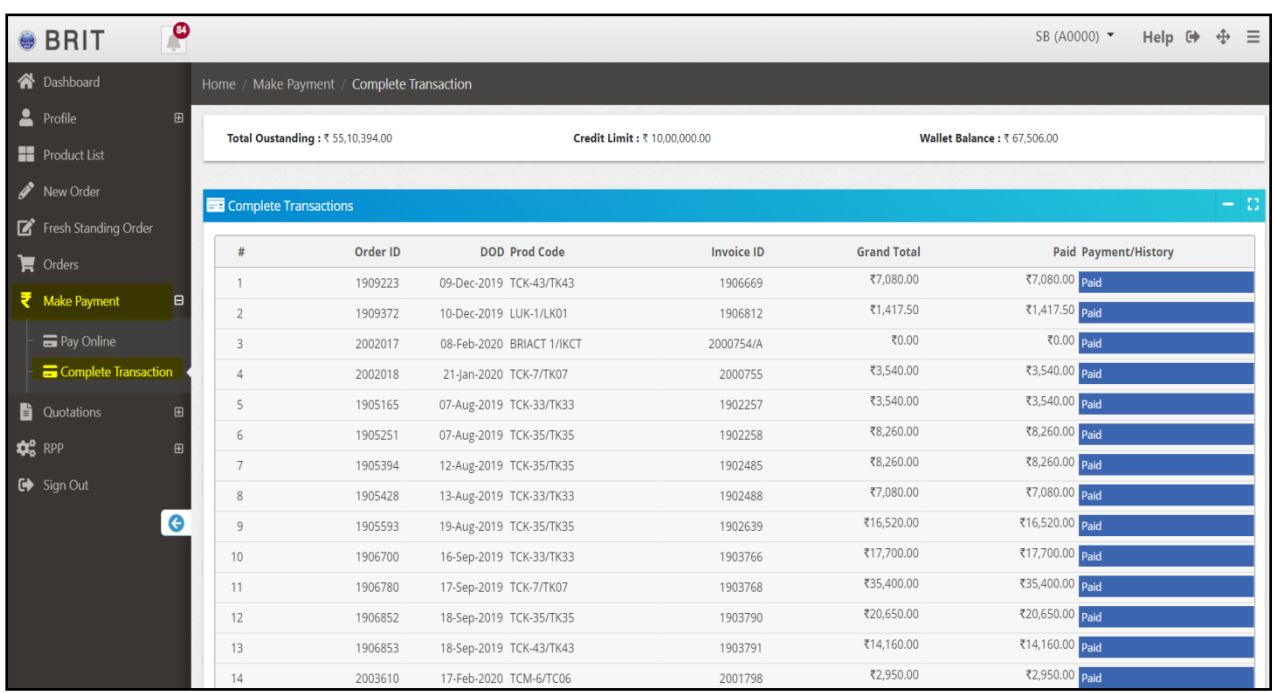

**Fig: Complete Transaction**

# **Thank You**